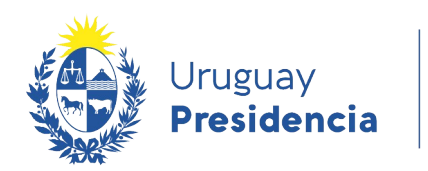

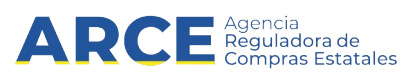

# Sistema de Información de Compras y Contrataciones del Estado (SICE)

Publicar ampliación o renovación

## INFORMACIÓN DE INTERÉS

Última actualización: 16-12-2020 Nombre actual del archivo: Publicar ampliación o renovación.odt

1

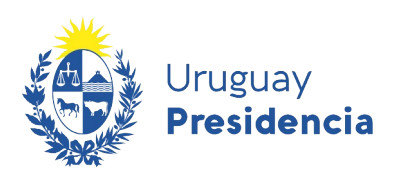

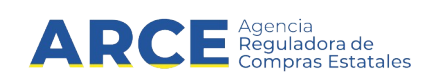

## **Tabla de contenido**

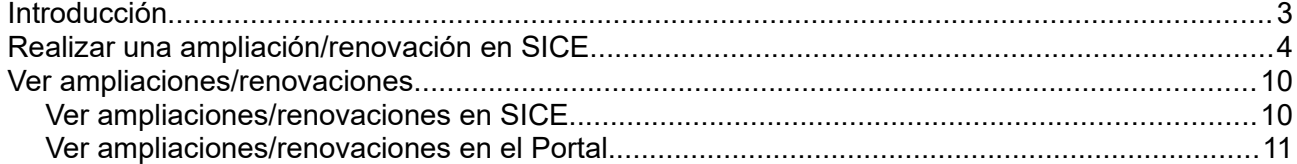

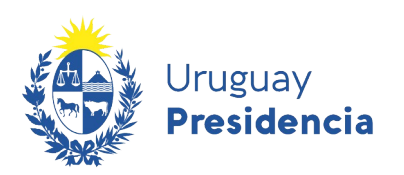

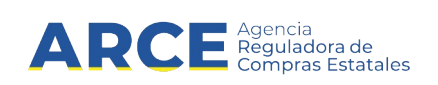

## **Introducción**

En el TOCAF la **ampliación** está regulada por el artículo 74, el cual indica:

**Art. 74°**. Las prestaciones objeto de contratos podrán aumentarse o disminuirse, respetando sus condiciones y modalidades y con adecuación de los plazos respectivos, hasta un máximo del 20% o del 10% de su valor original en uno y otro caso y siempre que el monto definitivo no sobrepase el límite máximo de aprobación para el cual está facultada la respectiva autoridad. Cuando exceda ese límite deberá recabarse la aprobación previa de la autoridad competente.

También podrán aumentarse o disminuirse en las proporciones que sea de interés para la Administración y que excedan de las antes indicadas, con acuerdo del adjudicatario y en las mismas condiciones preestablecidas en materia de su aprobación.

En ningún caso los aumentos podrán exceder el 100% (cien por ciento) del objeto del contrato."

Fuente: Ley 15.903 de 10/nov/987, artículo 517, con la redacción dada por el artículo 400 de la Ley 16.320, de 1/nov/992.

La **renovación** se da cuando existe un contrato y se busca renovarlo en las condiciones que este establezca, siempre que no coluda con la ley.

La diferencia con una ampliación es que la renovación supone un contrato a renovar

En SICE se utiliza la misma funcionalidad, si es una renovación hay una casilla para indicarlo

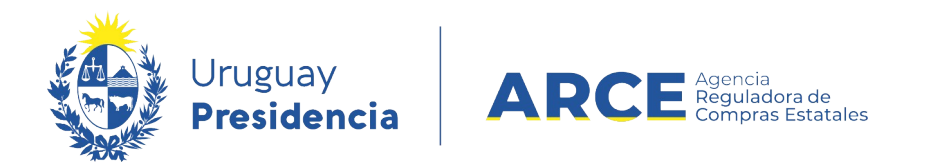

## <span id="page-3-0"></span>**Realizar una ampliación/renovación en SICE**

Para ingresar la ampliación o renovación en una compra común o centralizada el procedimiento debe estar en estado **Adjudicación aprobada** o posterior.

Siga los siguientes pasos:

1. Ingrese a SICE a través de https://www.comprasestatales.gub.uy/sice/, con su usuario y contraseña:

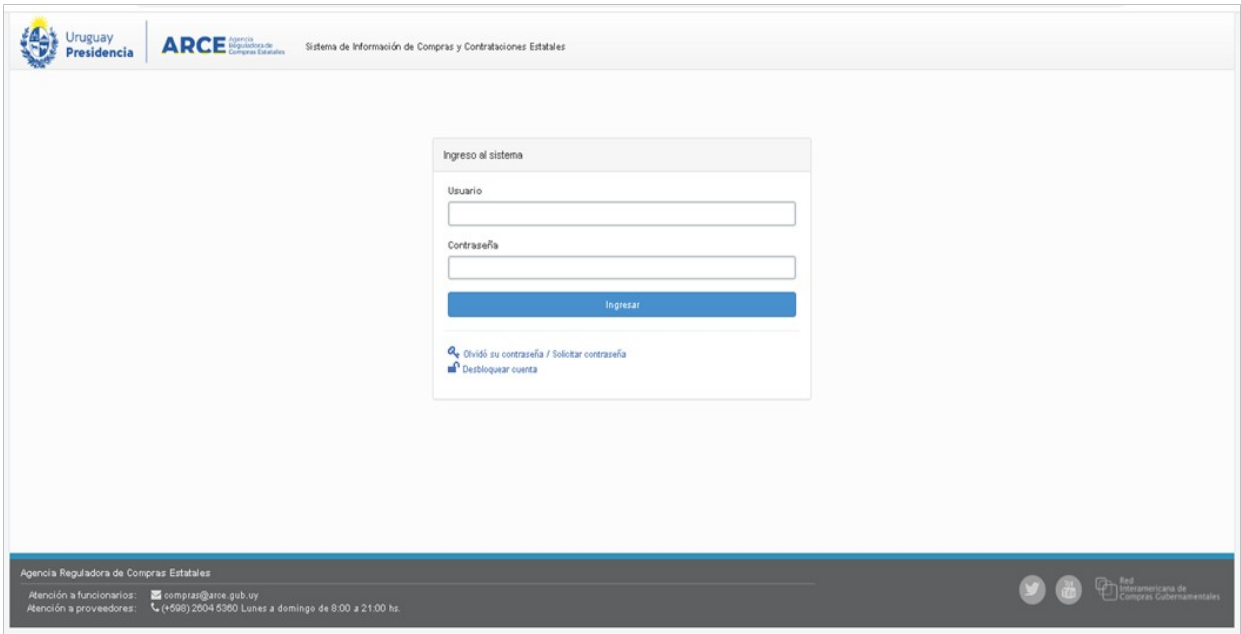

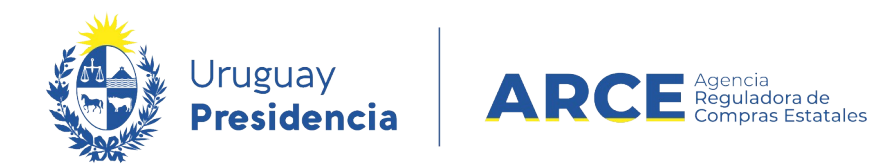

## 2. Aparecerá una pantalla similar la siguiente:

**Tipo Compra** 

Nro. Compra

<u>Unidad de Compra</u>

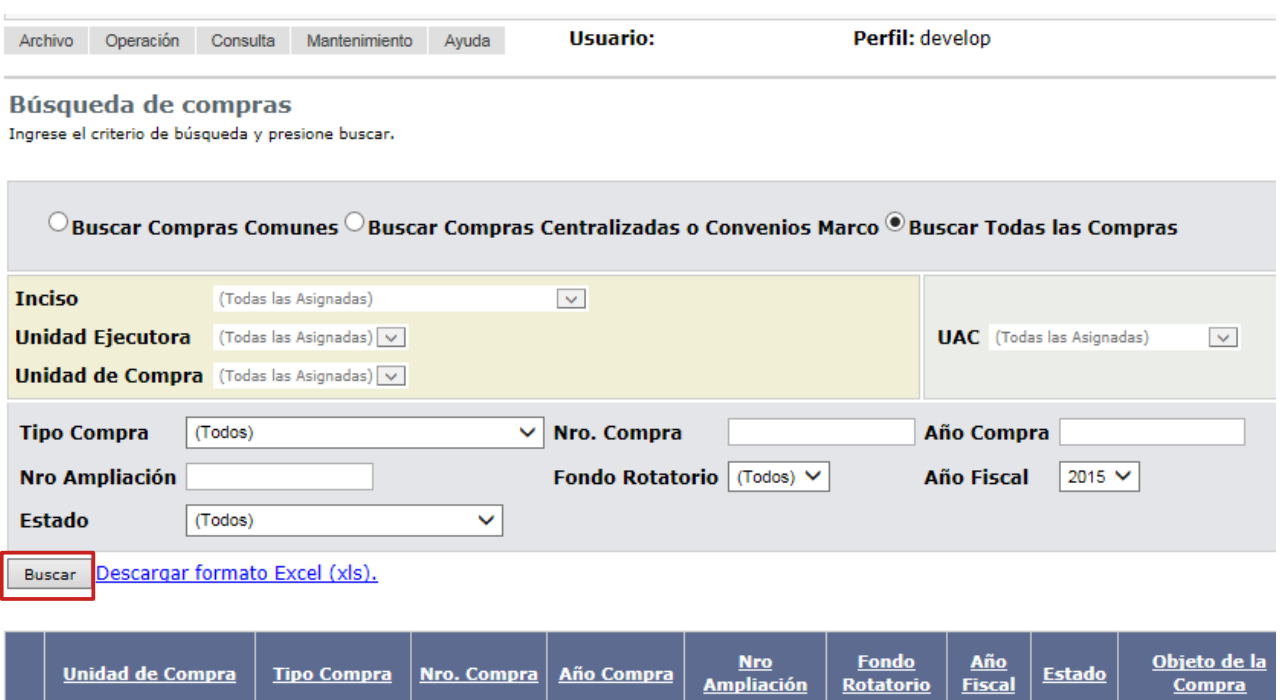

Año Compra

**Estado** 

**Compra** 

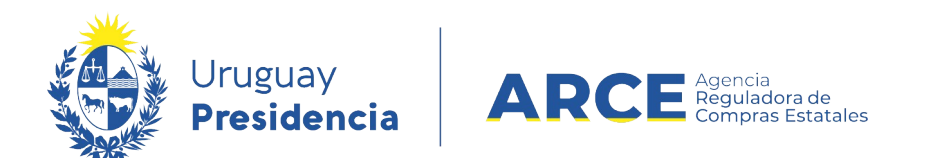

3. Ingrese los parámetros de búsqueda de la compra y haga clic en el botón **Buscar**. Si el procedimiento ya fue ampliado busque la línea que tenga valor 0 e la columna **Nro. Ampliación**. Seleccione la compra dando clic en el ícono amarillo correspondiente:

Búsqueda de compras Ingrese el criterio de búsqueda y presione buscar.

Compras (CURSO)

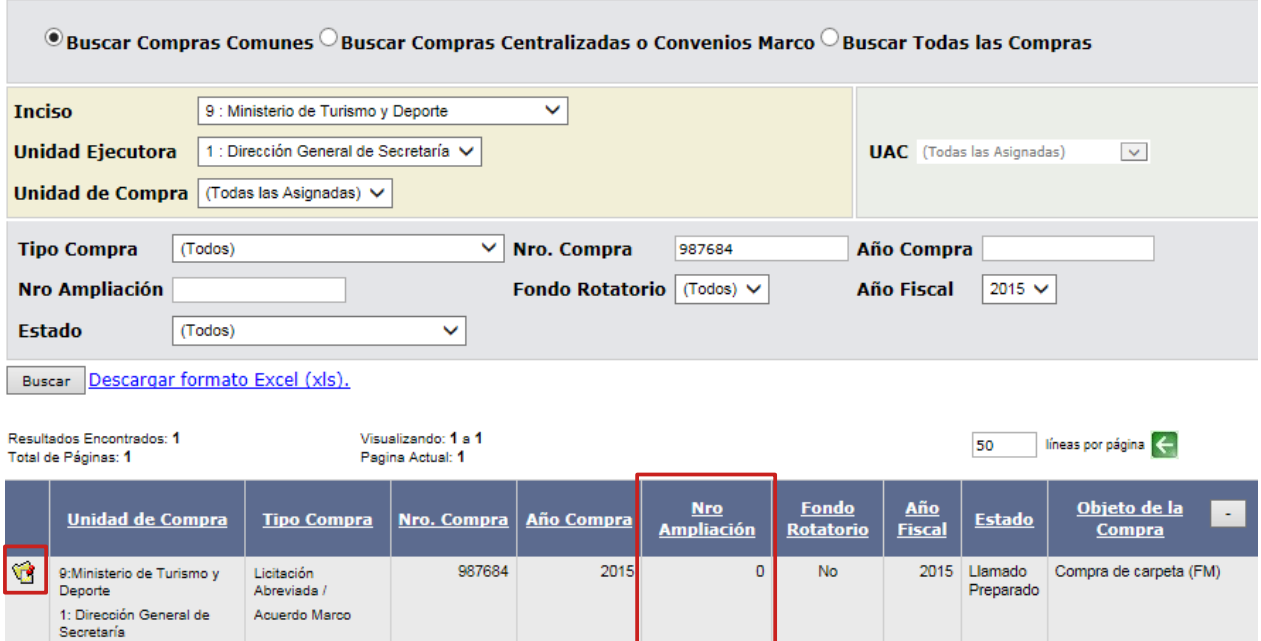

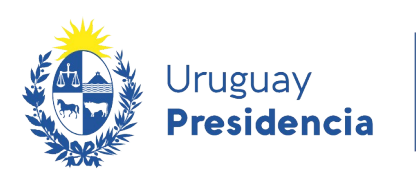

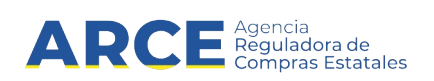

4. Aparecerá una pantalla con el siguiente formato:

Selección de Operación Seleccione la Operación que desea ejecutar

- **Historial compra** Ver compra Ver llamado Lista ajustes llamado/invitación Lista ofertas Cuadro comparativo de ofertas Lista solicitudes de corrección de ofertas Alta ampliación **Consultar adjudicación** Alta aclaración adjudicación **Lista aclaraciones** Alta ajuste de precios de adjudicación Lista ajuste de precios de adjudicación Alta orden de compra Lista ordenes de compra Alta factura Lista facturas Alta factura de ajuste Lista facturas de ajuste Cierre
- 3. Haga clic en la opción **Alta ampliación**, aparecerá una pantalla similar a la siguiente:

**Ampliación** 

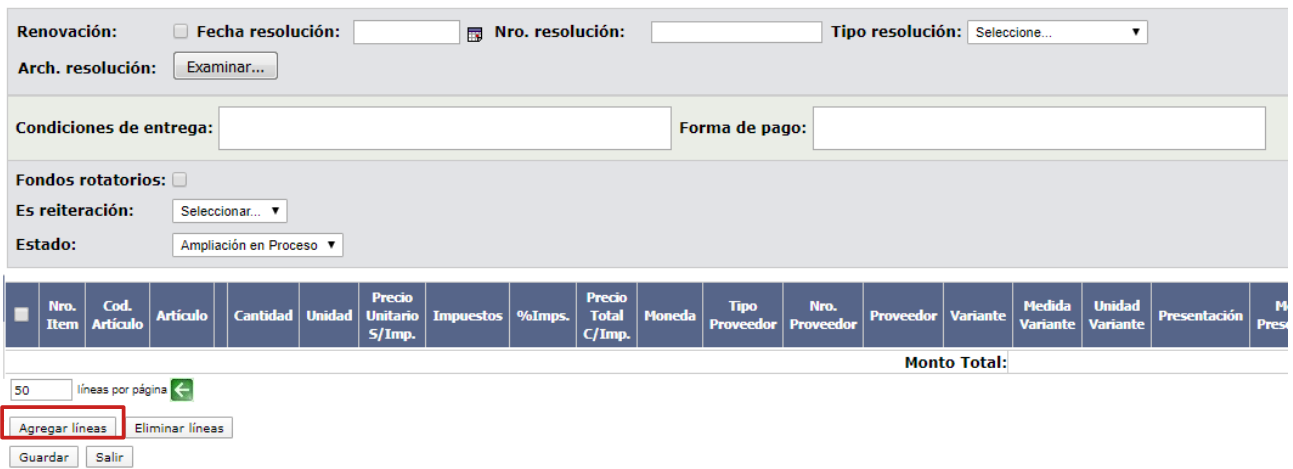

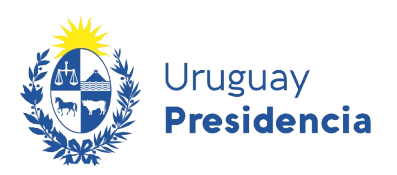

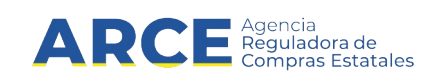

4. Complete el formulario con los datos pedidos teniendo en cuenta la siguiente explicación:

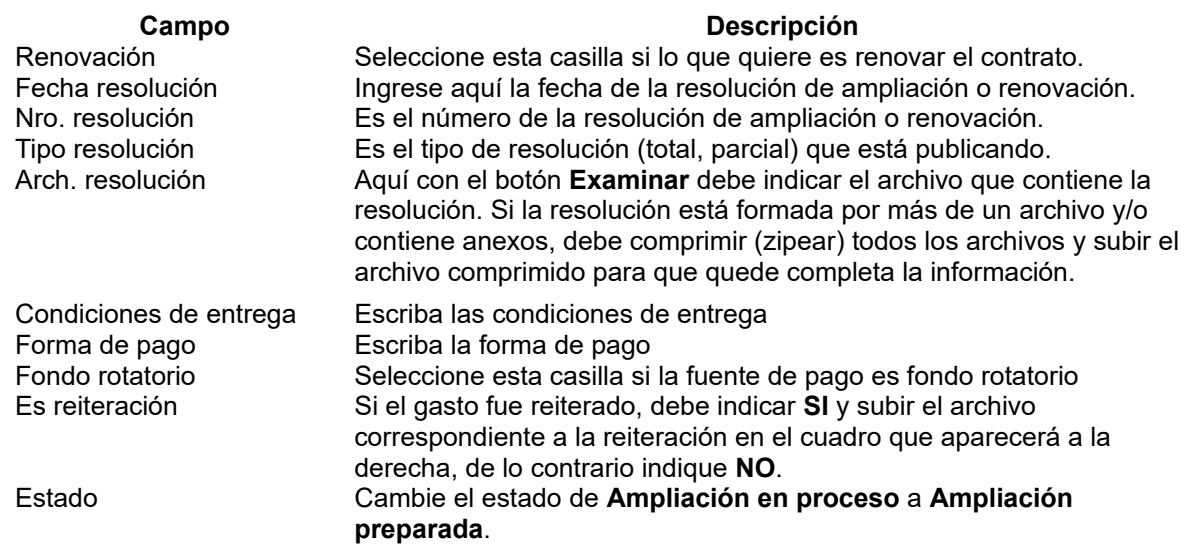

5. Haga clic en el botón **Agregar líneas**. Verá los ítems adjudicados pasibles de ampliación/renovación:

#### Adjudicación

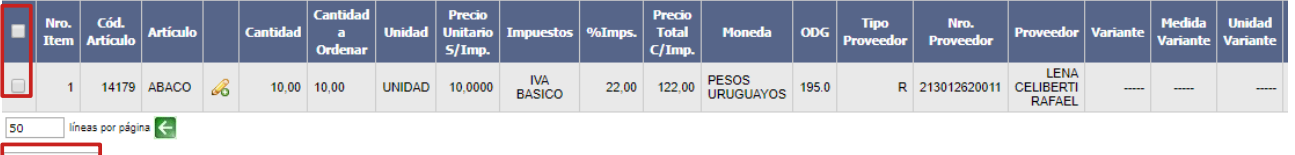

#### $Siguiente >>$

**Ampliación** 

Renov

Arch. Condi Fondo Es reit Estado

٠

6. Seleccione los ítems que componen la ampliación marcando la casilla de verificación a la izquierda de cada línea. Luego haga clic en **Siguiente »**. Verá una pantalla con información similar a la que se muestra en la imagen:

esolución: Seleccione.

%Imps.

**Monto Total:** 

 $22,00$ 

 $\overline{\phantom{0}}$ 

<sub>Mo</sub>

PESOS<br>URUGUAYOS

PESOS<br>URUGUAYOS

 $\overline{\mathsf{R}}$ 

 $122,00$ 

122,00

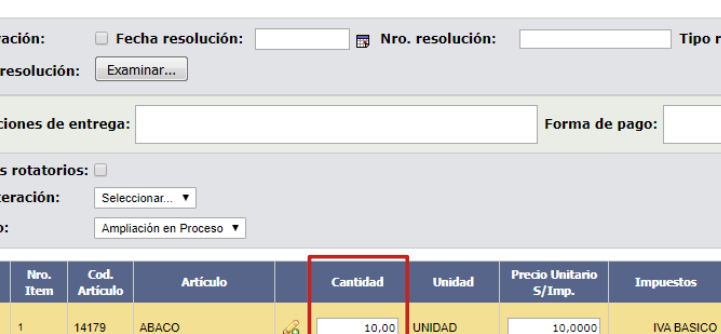

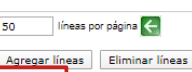

- Guardar Salir
- 7. Ingrese las cantidades a ampliar/renovar de cada ítem en la columna **Cantidad**. Luego haga clic en **Guardar**.

213012620011

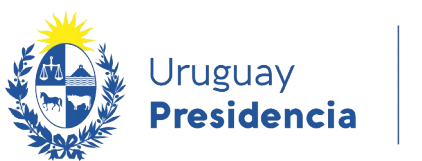

Π

I

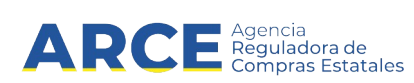

**Importante:** Después de cambiar el estado a preparada, la información viaja a SIIF para poder realizar el Compromiso.

8. Cuando finalice haga clic en el botón **Aprobar** que está en la parte inferior de la pantalla:

**Importante:** Al cambiar el estado a Ampliación Aprobada quedará publicado en el sitio www.gub.uy/agencia-reguladora-compras-estatales

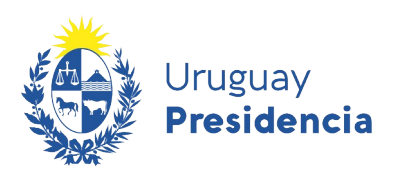

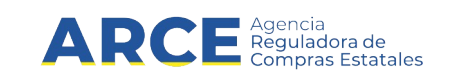

## **Ver ampliaciones/renovaciones**

## **Ver ampliaciones/renovaciones en SICE**

Para ver ampliaciones/renovaciones en SICE siga estos pasos:

- 1. Ingrese como se indica en los puntos 1 a 3 del capítulo [Realizar una](#page-3-0) ampliación/renovación en SICE.
- 2. Las ampliaciones/renovaciones las verá como una línea distinta al procedimiento de base, identificada por el valor *1* o superior en la columna **Nro. Ampliación**, y el estado *Ampliación Aprobada* en la columna **Estado**:

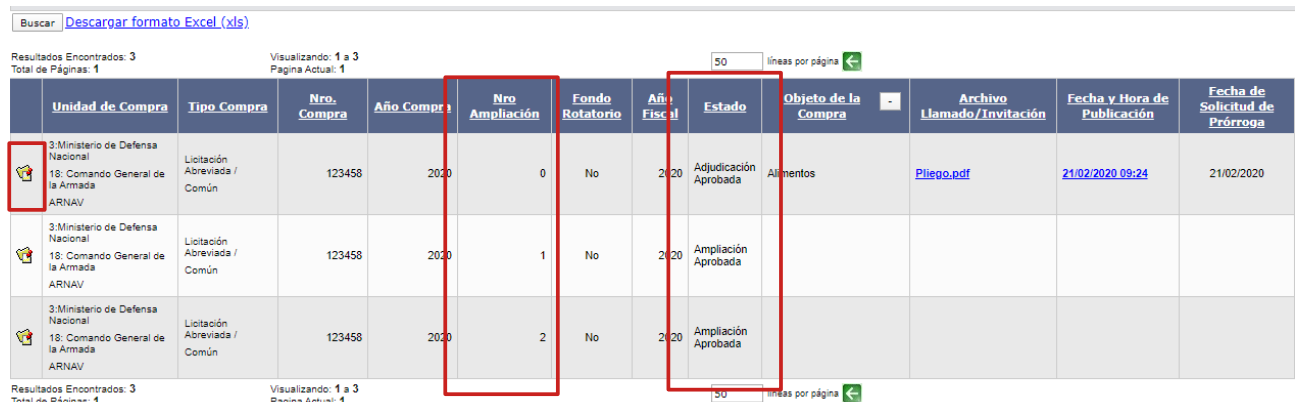

Puede acceder a la ampliación/renovación haciendo clic en el ícono amarillo a la izquierda de la línea.

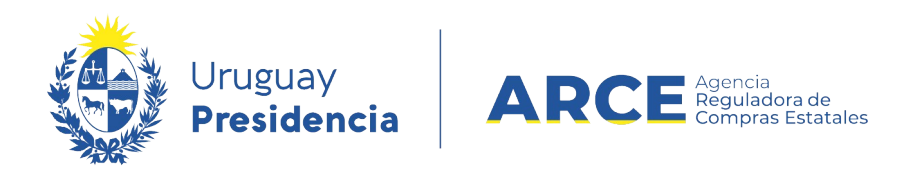

## **Ver ampliaciones/renovaciones en el Portal**

Ingresando al procedimiento deseado desde el buscador de procedimientos se obtiene información de las ampliaciones y renovaciones en el recuadro inferior izquierdo:

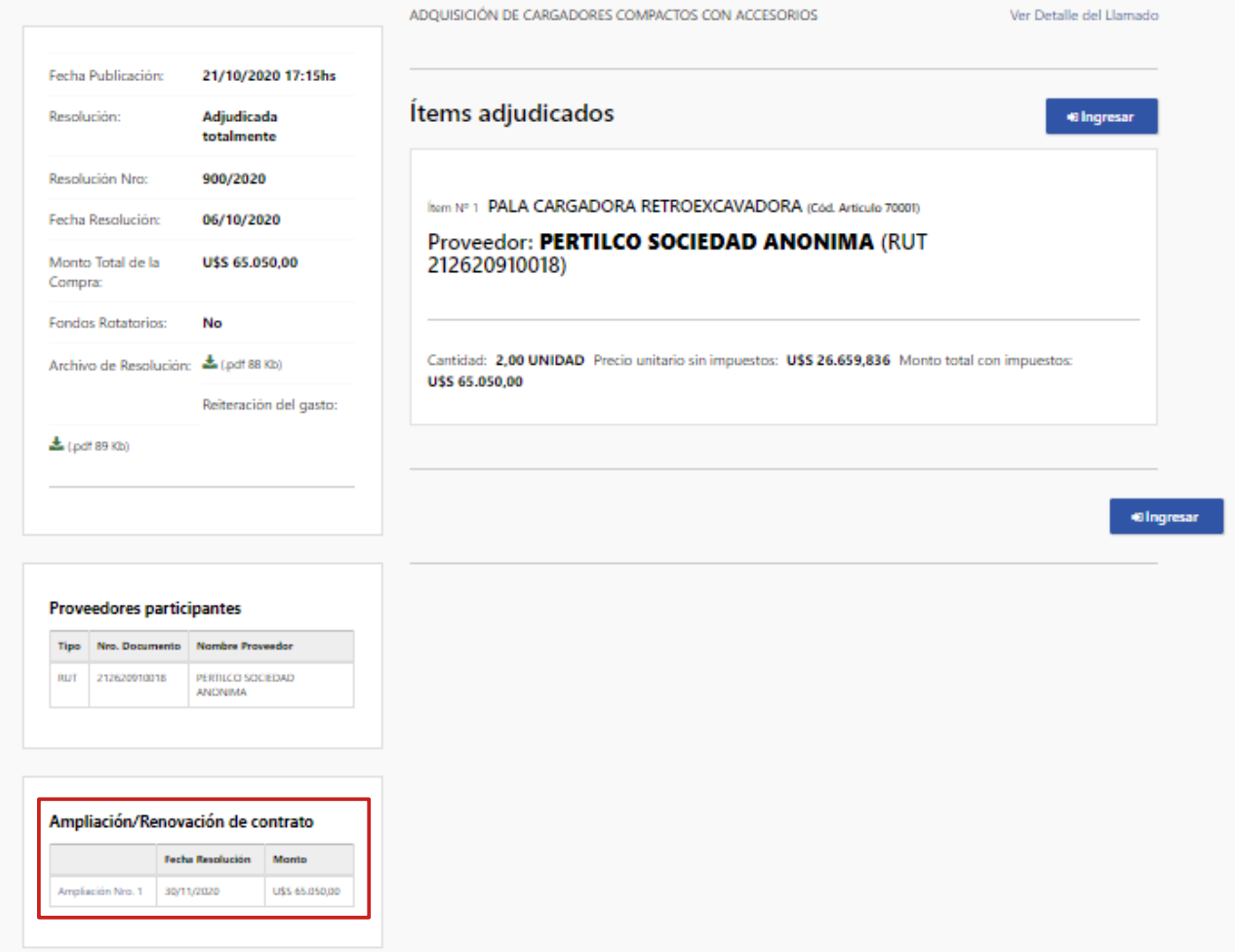

Haciendo clic sobre cada archivo podrá acceder al mismo.